## **TUTORIAL para el JNXCustomizer: v12 o superior.**

1.- Modo normal

2.- Modo Avanzado

El jnxcustomizer es un sencillo pero utilísimo programa creado por el forero de www.elgps.com "jagmagana"

Podéis descargarlo de: http://dl.dropbox.com/u/36140/JNXCustomizer1012.msi Permite cambiar facilísiamente los valores de zoom así como el nombre y el grupo de los mapas.

Los valores de zoom especifican qué mapa de los hipermapas se ve hasta que zoom cuando hacemos zoom +- en el gps.

El grupo y el nombre son lo que permiten al gps agrupar los mapas por familias y poder apagar o encender todas de golpe.

Además el programa permite el cambio entre el tipo v3 y v4 de jnx.

(En palabras de su autor:

v3 (tras aplicar jnxfixer o jnxcustomizer), la leen todas las versiones de firmware existentes

v4 solo lo entienden las últimas versiones v4.47 (incluye el DrawOrder)

Draworder: Es el equivalente al draw Priority de los mapas img y nos permite especificar si un jnx se ve por encima de otro en caso de solaparse los zoom o si se ve por encima de un vectorial.

Por defecto el valor está en 25 en todos los JNX.

En el caso del proyecto JNX Spain no es relevante pero si tuviéramos más mapas tipo los Alpina en el gps está genial poder especificar cuando vemos el alpina y cuando el 25k del ign por ej.

**1.- Uuso normal:** Es tan sencillo como ejecutar el programa y saldrá una ventana donde podremos elegir entre cargar un jnx o modo batch..

Para el proyecto de JNX Spain los valores que estamos utilizando son:

**Grupo 11 Nombre: IGN 25k Y PNOA Niveles de zoom: 1 5km 2 800m 3 80m Version de jnx el v3**

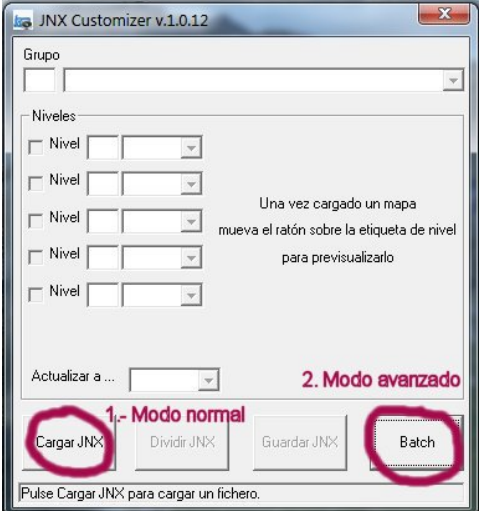

Daremos en cargar JNX y rellenamos los campos que aparecen con los valores anteriormente citados. Si hemos usado una versión anterior a la 1008 del mobat2jnx el programa creara un fichero nuevo con los cambios al que le añadirá "\_new" y si el fichero es posterior, los cambios se aplicarán directamente sobre el programa.

## **2.- Uso Avanzado:**

El programa dispone de un modo batch para usuarios avanzados. Algo más complejo de configurar pero sencillísimo de utilizar.

Para ello necesitamos editar (con el programa apagado) el fichero JNXCustom.ini. Dicho fichero se encuentra en el directorio de instalación del programa. Si hemos dejado la opción por defecto será "c:\archivos de prorgama\JNXCustomizer\JNXCustom.ini"

En dicho fichero tendremos que editar los grupos de manera que uno al menos quede asi:

## **Group1=11/IGN 25k Y PNOA GroupZooms1=9,6,3,-1,-1**

Y en la última linea tendremos que poner "userLevel=2" en lugar del 1 que viene por defecto para que podamos usar el modo avanzado.

Guardamos el fichero y ahora si podemos usar el JNXCustomizer con todo su poder. Tras haber personalizado el fichero JNXCustom.ini pincharemos en el modo "batch" Ahora seguiremos los pasos de la siguiente captura de imagen:

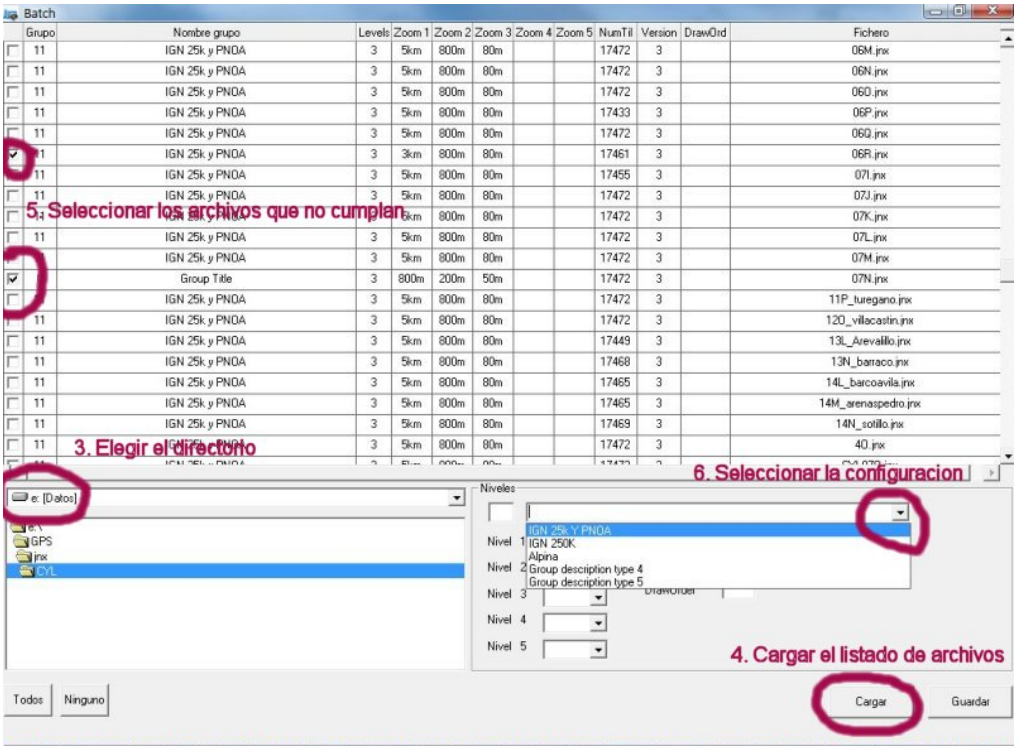

3. Elegiremos el directorio donde tengamos todos los jnx que queremos convertir o verificar.

4.- Damos al botón cargar para que aparezca el listado de los ficheros con sus características.

5.- Verificamos todos los ficheros y seleccionamos los que queremos cambiar o modificar.

6. Pinchamos en el menú desplegable y seleccionaremos el grupo que previamente hemos definido en el fichero ini. (Si no hubieramos modificado el fichero ini podemos rellenar todos los campos a mano pero es un coñazo si hay que hacerlo muchas veces). 7. Verificamos que los datos sean los que aparecen en la siguiente captura:

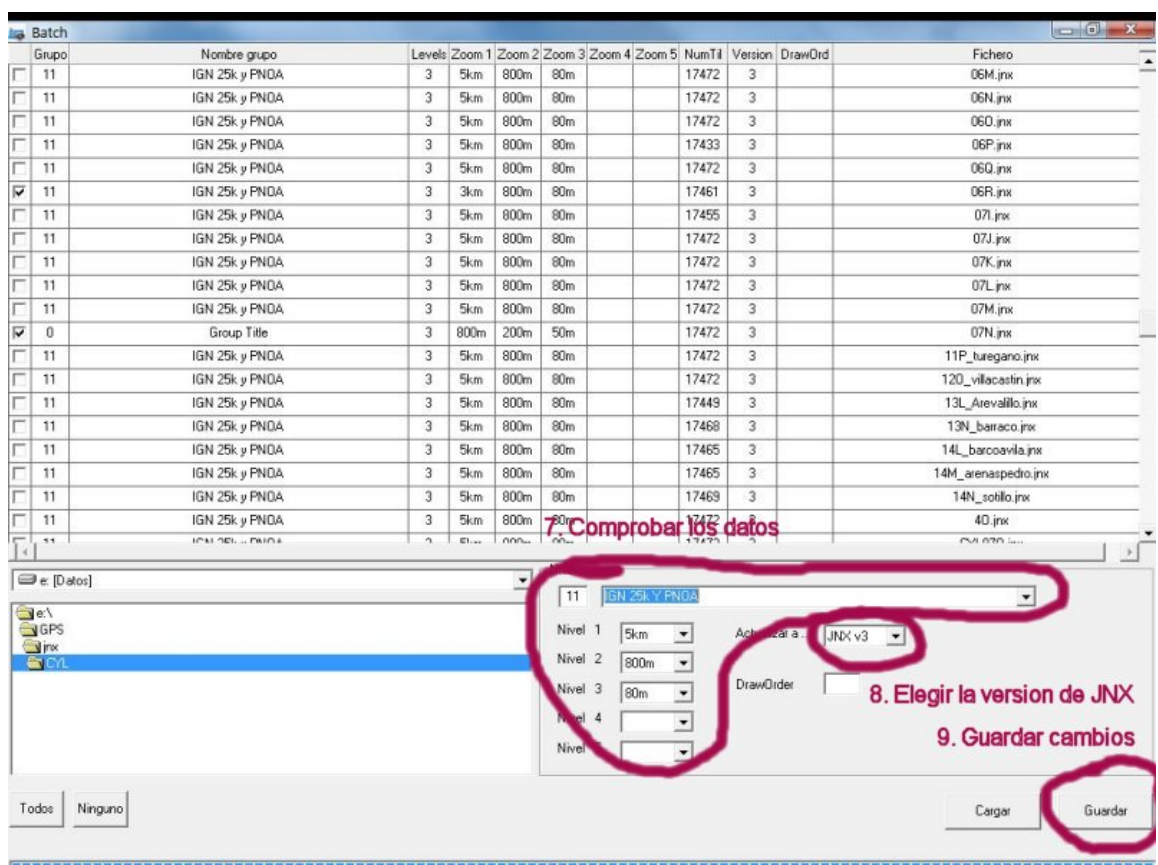

Lógicamente podemos poner los que queramos nosotros pero para el proyecto de JNX Spain y para unificar criterios usaremos los de la imagen.

8.- Elegimos la versión de JNX. La v3 es compatible con todos los dispositivos pero no acepta el draworder. Nosotros usaremos la v3 por compatibilidad. Para el que esté interesado en el tema puede seguir el post en elgps donde se tratan las diferentes opciones de este programa

http://www.elgps.com/foroGPS/viewtopic.php?f=2&t=8639&start=105

9.- Una vez comprobados los datos y seleccionados los ficheros damos a guardar y el programa tardará un rato en tener los cambios.

Al finalizar obtendremos una ventana como esta:

Si los ficheros fueron creados con el mobat2jnx 1008 o superior los actualizará. Si no, o si tienen fallos creara un fichero nuevo acabado en \_new y si ha dado error saldrá en pantalla en qué fichero ha fallado.

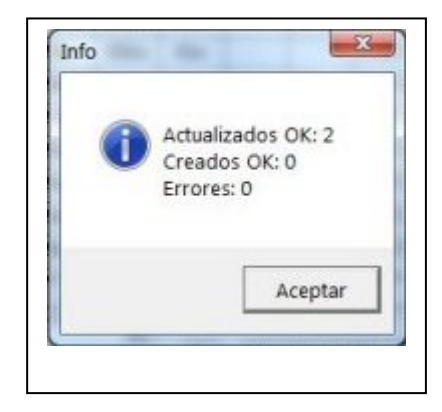